# REMOVABLE HARD DRIVE DRAWER

Removable Drive Drawer With ShockAbsorbers for 3.5" IDE Hard Drive

DRW115ATA DRW115ATABK

Instruction Guide

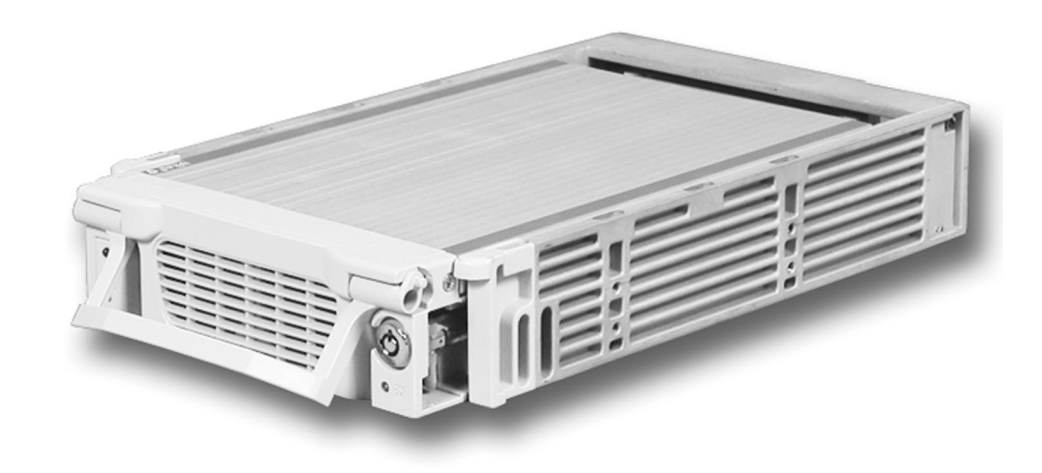

\* Actual product may vary from photo \*DRW115ATA shown

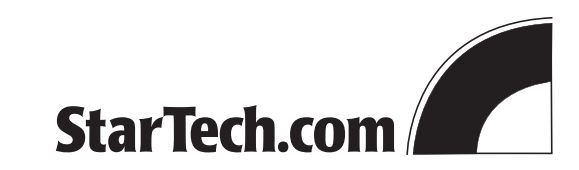

The Professionals' Source For Hard-to-Find Computer Parts

# **Technical Support**

The following technical resources are available for this StarTech.com product:

#### **On-line help:**

We are constantly adding new information to the *Tech Support* section of our web site. To access this page, click the *Tech support* link on our homepage, **www.startech.com**. In the tech support section there are a number of options that can provide assistance with this card.

Knowledge Base - This tool allows you to search for answers to common issues using key words that describe the product and your issue.

FAQ - This tool provides quick answers to the top questions asked by our customers.

Downloads - This selection takes you to our driver download page where you can find the latest drivers for this product.

Call StarTech.com tech support for help: **1-519-455-4931** *Support hours: Monday to Friday 9:00AM to 5:00PM EST (except holidays)*

## **Warranty Information**

**This product is backed by a one-year warranty. In addition StarTech.com warrants its products against defects in materials and workmanship for the periods noted below, following the initial date of purchase. During this period, the products may be returned for repair, or replacement with equivalent products at our discretion. The warranty covers parts and labor costs only. StarTech.com does not warrant its products from defects or damages arising from misuse, abuse, alteration, or normal wear and tear.**

#### **Limitation of Liability**

In no event shall the liability to StarTech.com Ltd. (or its officers, directors, employees or agents) for any damages (whether direct or indirect, special, punitive incidental, consequential, or otherwise), loss of profits, loss of business, or any pecuniary loss, arising out of related to the use of the product exceed the actual price paid for the product.

Some states do not allow the exclusion or limitation of incidental or consequential damages. If such laws apply, the limitations or exclusions contained in this statement may not apply to you.

#### **Troubleshooting Swap Manager**

If you have installed a new drive but there is no new icon listed in Swap Manager, first make sure that you have clicked the **Swap In** icon to let Swap Manager know that there is a new drive. If that does not work, check the following:

- Make sure that the hardware is properly installed and that all cables are properly connected and firmly seated.
- Make sure that the drive bay is connected to the **secondary IDE channel**. The primary IDE channel is not accessed by Swap Manager.
- If you are using two drives on the secondary IDE channel, one has to be configured as a Master drive and the other as a Slave drive. If you have been swapping drives, make sure you have not inadvertently put two Master drives or two Slave drives on the same channel.
- Make sure that the drive caddy is firmly seated in the bay and that the bay has been locked. If the bay is not locked, no power will be supplied to the drive and Swap Manager will not detect it.

# **Table of Contents**

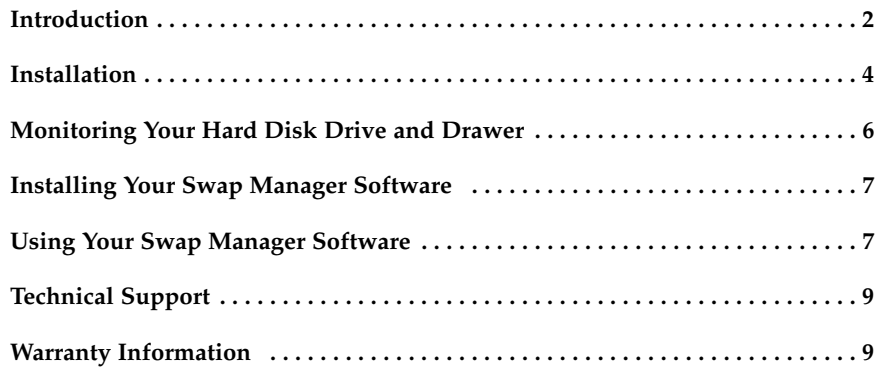

**1**

## **Introduction**

Thank you for purchasing a StarTech.com removable hard disk drawer with shock absorbers. Now you can quickly add and remove IDE hard drives from your PC without having to open your computer. Each unit consists of an outer caddy that fits into any 5.25 inch drive bay and a removable drawer that holds your hard disk. Whether for multiple operating systems, making high speed, high capacity backups, or minimizing downtime on mission-critical PCs, StarTech.com's removable drive drawers provide the ultimate in reliability and convenience.

With its unique built-in shock absorber system, the DRW115ATA protects your hard drives and keeps your data safe by preventing damage due to impact. The sturdy allaluminum design gives you extra durability and heat dissipation and the dual front caddy-mounted ball-bearing fans keep your hard-working drive cool.

You also receive a copy of Swap Manager software that allows you to "hot swap" a drive without having to power down the computer. With just a few clicks of the mouse, you can add or remove drives with minimal disruption to your workflow.

### **Features**

- Shock absorbers keep hard drive protected
- Compatible with all 3.5 inch IDE/ATA hard drives up to ATA133
- Locking mechanism controls power to drive so that disk cannot be accidently removed while operating
- Allows "hot-swapping" of drives through Swap Manager software
- LEDs keep you informed of drive power and activity status
- Front ball-bearing fans keeps hard drives running cool
- Backed by StarTech.com's one-year warranty

# **Before You Begin**

To ensure a quick and easy drawer installation, please read through this section carefully before attempting to install the drawer.

**WARNING!** Hard drives, like all computer equipment, can be severely damaged by static electricity. Be sure that you are properly grounded before opening your computer case or touching your hard drive. StarTech.com recommends that you wear an anti-static strap when installing any computer component. If an anti-static strap is unavailable, discharge yourself of any static electricity build-up by touching a large grounded metal surface (such as the computer case) for several seconds.

# **Installing Your Swap Manager Software**

**NOTE:** Remember that Swap Manager only works on IBM or compatible computers running Windows XP, 2000, Me, 98SE, 98, or 95.

- 1. Insert your Swap Manager CD into your CD drive. If Windows does not automatically launch the software installation, double-click on your CD icon and launch the SETUP file.
- 2. Click **Next** to continue the installation.
- 3. Select "Yes, I accep<sup>t</sup>" to agree to the terms in the license agreement and click **Next**.
- 4. Enter a suitable location for the Swap Manager software and click **Next**. Click **Yes** to confirm the location of the installation.
- 5. Click **Finish** when the installation is complete and reboot your computer to allow the changes to take effect.

## **Using Your Swap Manager Software**

The following is intended to provide you with an introduction to your Swap Manager software. For detailed instructions and troubleshooting tips, consult the material provided on the Swap Manager CD.

- Start Swap Manager by double-clicking on the Swap Manager icon. This will bring up the Swap Manager window.
- The Swap Manager window displays a list of all the drives attached to your computer. The window also lists information about each drive's IDE channel and master/slave settings.
- Remember that while the window lists all drives for your computer, you can only swap drives attached to the secondary IDE channel.
- Also make sure that your Master/Slave drive designations will not conflict prior to adding or removing any drives.
- If possible always keep the Swap Manager open if you are planning to swap drives. It can be minimized, but it should not be closed.
- To **remove a drive**, bring up the Swap Manager window and click on the **Swap Out** button above the drive information. Wait a few seconds then remove the drive according to the instructions on page 5 or according to instructions provided by the drive manufacturer. Click on the **Swap All In** button to refresh the Swap Manager information. The driveinformation should now be removed from the Swap Manager.
- To **add a drive**, add your drive according to the instructions on page 5 or according to instructions provided by your drive manufacturer. Bring up the Swap Manager window and click on the **Swap All In** button to refresh the Swap Manager. It may take a few seconds to properly register all the new information. You should now see your new drive listed in the Swap Manager.

#### **Monitoring Your Hard Disk Drive and Drawer**

There are five LEDs located on the front of the drive drawer. They are your best indication of the hard drive's status and activity.

- The top left red LED ("H") indicates the the hard drive is operating under hot temperatures and your drive may be at risk.
- The left green LED ("N") indicates the hard drive is operating under normal temperatures.
- The left yellow LED indicates hard drive activity. Do not attempt to unlock or remove the drawer when this LED is lit.
- The left red LED indicates that one or both of the fans have stopped working. If this LED is lit, the "Hot" LED will likely also light up.
- The right green LED indicates drive power. When the computer is turned on and the drive has been locked in place, the green LED should be lit.
- An IBM-PC or Mac computer with an IDE Hard Drive interface
- Swap Manager software requires Windows XP/2000/Me/98SE/98/95
- One available 5.25" drive bay
- One drive connection cable
- One internal power cable

#### **Contents**

This package should contain:

- 1 x drive caddy
- 1 x drive bay
- 2 x keys to lock/unlock the drive
- Assortment of screws
- 1 x Swap Manager software CD

## **Installation**

**NOTE:** Before installing the drawer, you will have to determine if the drive you are installing is a master or a slave. You should configure the drive before installing it into the drive drawer. Contact the hard drive manufacturer for details if necessary.

If you are using two drives on the same IDE channel, make sure that one is set to Master and the other is set to Slave. If you are only installing one drive on the channel, you should configure it as a Master. Also make note of the configuration of **all** of your drives so that you will not accidently assign two Masters or two Slaves to the same channel when you are adding or removing hard drives later on.

## **Installing the Hard Drive in the Caddy**

- 1. Remove the caddy from the bay by lifting the handle and sliding the caddy out of the bay.
- 2. Remove the top panel from the caddy by pressing the cover release button and sliding the lid towards the back of the caddy.
- 3. Connect the yellow-beige IDE ribbon to the hard drive, making sure that the red wire is on Pin 1.
- **NOTE:** If you are unsure of the location of Pin 1, contact your hard drive manufacturer.
- 4. Attach the power connector to the hard drive.
- 5. **Gently** place the hard drive in the caddy, making sure that the screw-holes on the bottom of the hard drive line up with the holes in the caddy.
- 6. Firmly hold the hard drive to the shock absorber plate and use the four 6-32  $\times$  1/4" (coarse thread) screws to mount your hard drive to the drawer from underneath.
- 7. Replace the top panel of the caddy.

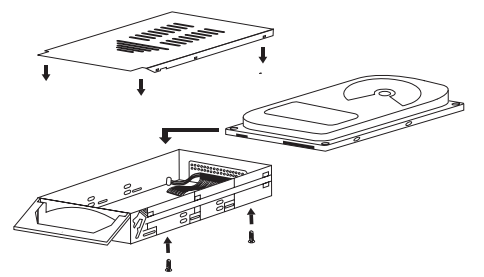

\*Note: Mount screws to underside of drawer

#### **Installing the Bay in the PC**

- 1. Make sure your system is unplugged and you are grounded.
- 2. Remove the side covers from your system and remove the front cover from an available 5 1/4" drive bay (see your computer's user manual for details, if necessary).
- 3. Insert the bay into the 5 1/4" bay slot, making sure that the screw-holes on the side of the bay line up with the holes in the bay slot.
- 4. Connect your computer's IDE ribbon to the connector on the back of the bay.

**NOTE:** Only drives that are connected to the **secondary IDE controller** can be hotswapped with Swap Manager software. It is **not** possible to hot-swap the C: or any other drives on the primary controller.

- 5. Plug a connector from your computer's power supply into the power port on the back of the bay.
- 6. Using the M3 x 1/4" long (fine thread) screws, mount the bay into the PC.

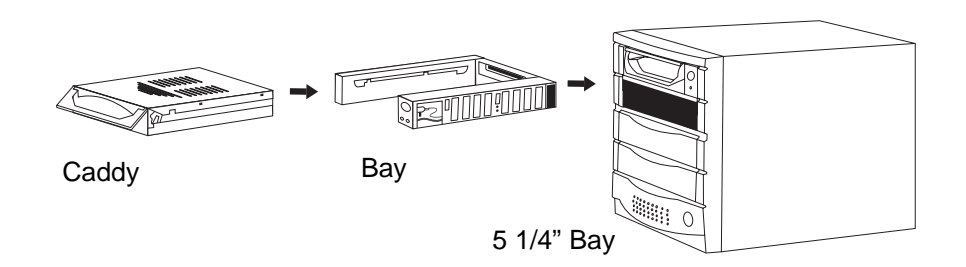

#### **Installing the Caddy in the Bay**

- 1. With the handle lifted, slide the caddy into the bay until it is firmly seated. Lower the handle to click the caddy into its proper position.
- 2. Insert the key and turn clockwise to lock the drive into place and supply the drive with power. **The drive will not function if the drawer has not been locked.**

#### **Removing the Drive Drawer**

- 1. Insert the key and turn counter-clockwise to unlock the drive drawer.
- 2. Lift the handle and gently pull the caddy out of the bay.

**NOTE:** Do not unlock the drawer when the hard drive is in use (See "Monitoring Your Hard Disk Drive and Drawer" on the following page). Only power down the drive when the hard drive is idle. Once you have powered down the hard drive, wait about 15 seconds to let the hard drive "spin down" before removing the caddy from the bay.